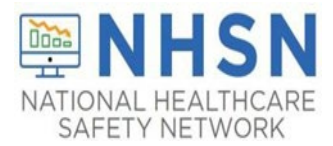

# **NHSN Long-Term Care Facility (LTCF) LabID Event Reporting Guidance**

# **Purpose of Document:**

The purpose of this guidance document is to assist long-term care facilities (LTCFs) with reporting laboratory-identified (LabID) events: Multidrug-Resistant Organism (MDRO) and *Clostridioides difficile Infection* (CDI; Cdifficile) in the CDC's National Healthcare Safety Network (NHSN) LTCF Component. LTCFs eligible to report LabID events (MDRO and CDI) data in the long-term care component include skilled nursing facilities/nursing homes, Intermediate Care Facilities for Individuals with Intellectual Disabilities, psychiatric residential treatment facility, and state veterans' homes.

#### **Important Notes: LabID Events Key Points for reporting MDRO and CDI**

- **ALL** MDRO and CDI LabID Events must be submitted to NHSN.
	- o Includes:
		- Specimens collected while resident is physically housed in the reporting LTCF.
		- Duplicate CDI events with positive laboratory assays.
		- Residents with prior history of CDI or when the specimen was collected within the first three days of admission to the LTCF.
		- Specimens collected during a brief visit to an outpatient setting, such as an Emergency Department or clinic/physician's office.

### **\*The resident returns to your facility on same calendar day of the OP visit or the following calendar day.**

- o Excludes:
	- Do NOT report results from positive isolates collected as part of active surveillance.
	- Do NOT report a LabID event for a specimen collected prior to the resident's admission to your facility or during admission in another facility.
	- Do NOT report Negative *C. difficile* laboratory assay lab results.
- Submit a Monthly Reporting Plan (MRP) each calendar month in which a facility plans to enter data into the NHSN.
- Surveillance for CDI or MDROs must include all resident care locations in the facility— referred to as facility-wide inpatient or FacWideIN.
	- $\circ$  There is not an option to perform surveillance on select or individual units/pods within the facility.
- Submit [monthly summary data](#page-12-0) for each participating month, the facility must report the required denominator data.
- Resolve ["Alerts,](#page-17-0)" if applicable.

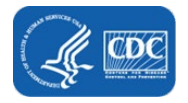

# **Monthly Reporting Requirements for LabID Events in the LTCF Component:**

- A NHSN Monthly Reporting Plan must be completed for each calendar month in which a facility plans to enter data into the NHSN.
	- o LabID event surveillance must occur for the entire calendar month.

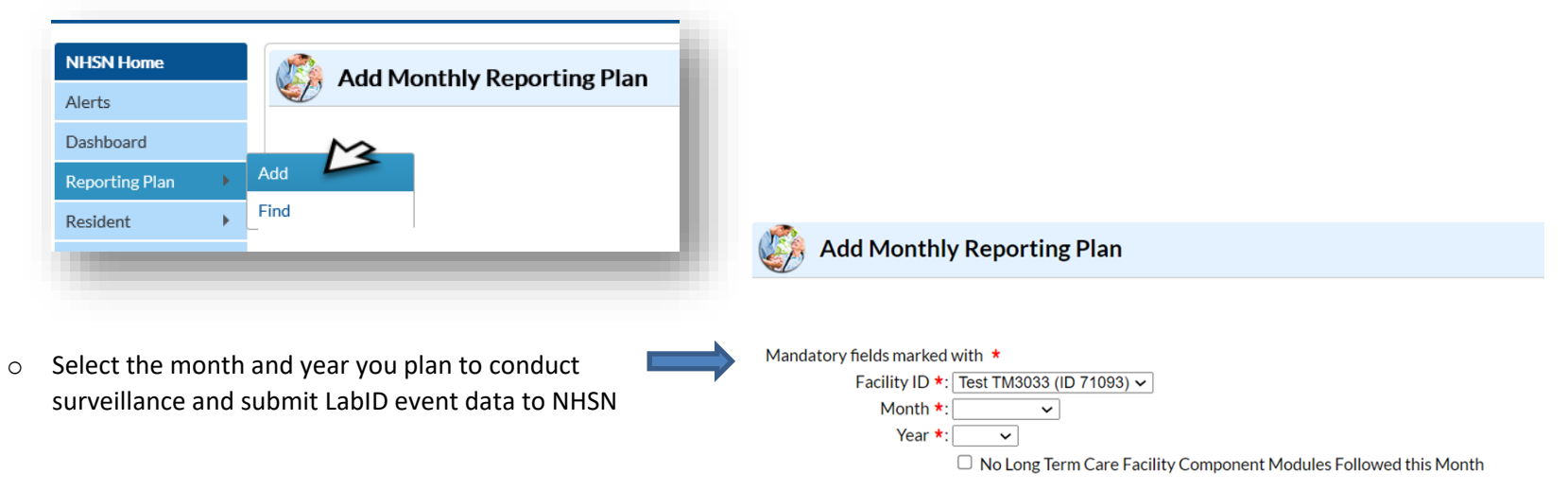

- o First, select "**Reporting Plan**" and then "**Add**" from the left navigation bar
- o Facility-wide Inpatient (FACWIDEIN) is default location
- o Select "CDIF-C. difficile" and "MDRO" as the "Specific Organism Type"

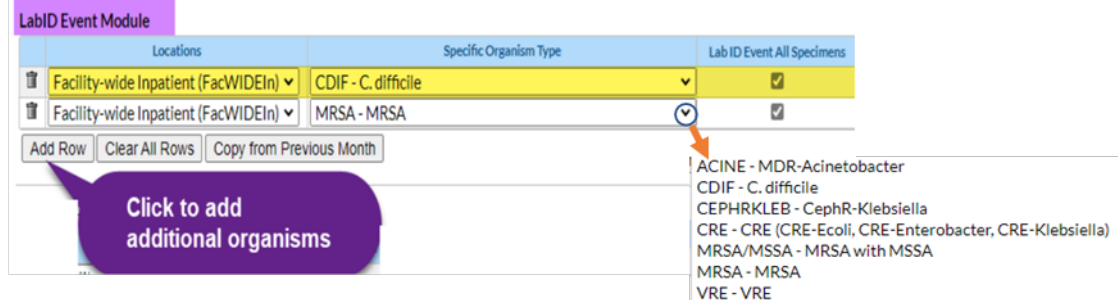

o "LabID Event All Specimens" is default

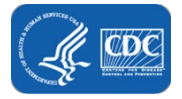

# Common Terms and Definitions used in CDI LabID Events:

- *C. difficile* **positive laboratory assay**: (1) An unformed/loose stool that tests positive for *C. difficile* toxin A and/or B, (includes molecular assays [PCR] and/or toxin assays); OR (2) A toxin-producing *C. difficile* organism detected in an unformed/loose stool by culture or other laboratory means.
- **CDI Laboratory-identified (LabID) Event:** *C. Difficile* positive laboratory assay collected while resident is under the care of the reporting LTCF. Includes residents physically housed and cared for in the reporting LTCF and residents being cared for during a brief outpatient visit in which the resident returns to the reporting LTCF on the day of the OP visit or the following calendar day.
- **Facility-wide Inpatient (FacWideIN):** All resident care locations in the facility.
- **LabID Event Date:** Specimen collection date.

### **Categorization of CDI LabID Events:**

- NHSN will analyze data that have been entered into the application based on the specimen collection date of the most event CDI LadID event.
	- **Duplicate CDI LabID event:** Duplicate CDI LabID event: Any CDI LabID event submitted for the same resident following a previous CDI LabID event within the past 2 weeks.
	- **\*Incident CDI LabID event:** Either the first CDI LabID event ever submitted for and individual resident in the facility, or a subsequent CDI LabID event submitted more than 56 days (8 weeks) after the most recent CDI LabID event reported for the individual resident.
	- **\*Recurrent CDI LabID event:** Any CDI LabID Event entered more than 14 days (2 weeks) and less than 57 days (8 weeks) after the most recent CDI LabID event submitted to NHSN for an individual resident.

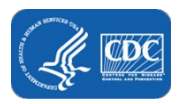

#### **Example: Fictious resident with multiple CDI LabID events entered in NHSN that simplifies NHSN Categorization explanation.**

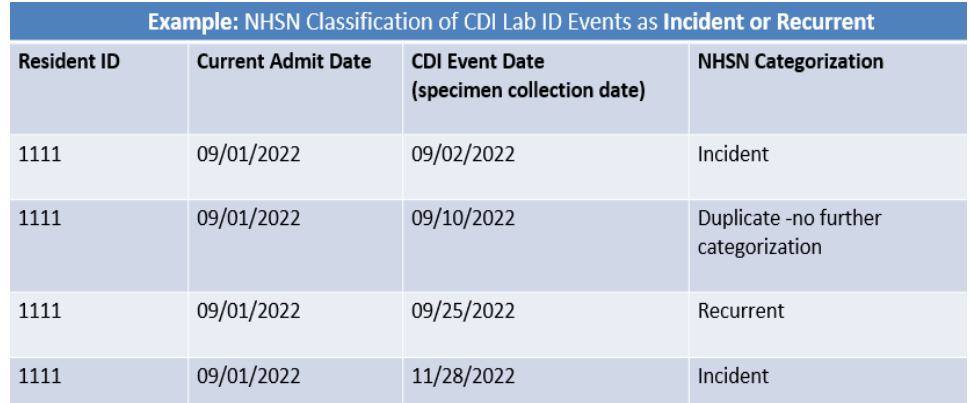

**Incident**-The first CDI LabID event ever submitted by the reporting LTCF **Duplicate**- CDI LabID event reported within 2 weeks (<15 days) **Recurrent**->14 days and less than 57 days (8 weeks) **Incident**-LabID event > 56 days after the most recent CDI LabID event

### **\*Incident and Recurrent CDI LabID events are further categorized based on:**

- 1. Reported date of current admission to facility
- 2. Reported specimen collection date (also referred to as date of event)
- 3. Reported date of last transfer from acute care to the reporting LTCF
	- Community-onset (CO) LabID events: Date specimen collected 3 calendar days or less after current admission to the facility (i.e., days 1, 2, or 3 of admission).
	- Long-term Care Facility-onset (LO) LabID event: Date specimen collected greater than 3 calendar days after current admission date (i.e., on or after day 4).
	- LO Events are further sub-classified:
		- o **Acute Care Transfer-Long-term Care Facility-onset (ACT-LO):** LTCF-onset (LO) LabID event with a specimen collection date of **4 weeks or less** following date of last transfer from an acute care facility to the LTCF.

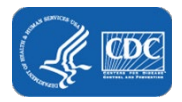

# How to Submit a LabID Event:

**Step 1:** To enter a CDI or other LabID event, from the home screen, users must click "Event" and then "Add."

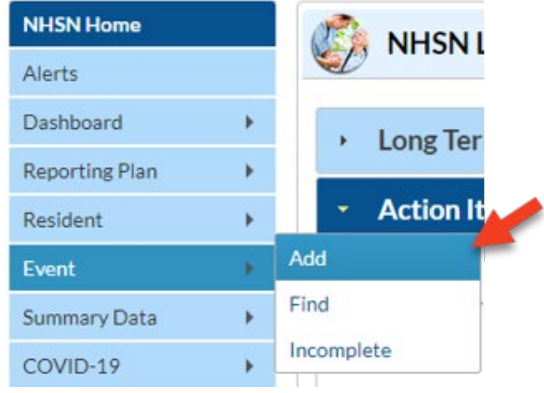

**Step 2:** The "ADD Event" page will pre-populate with the Facility ID. The user will need to enter the required resident information, identified by the red asterisks.

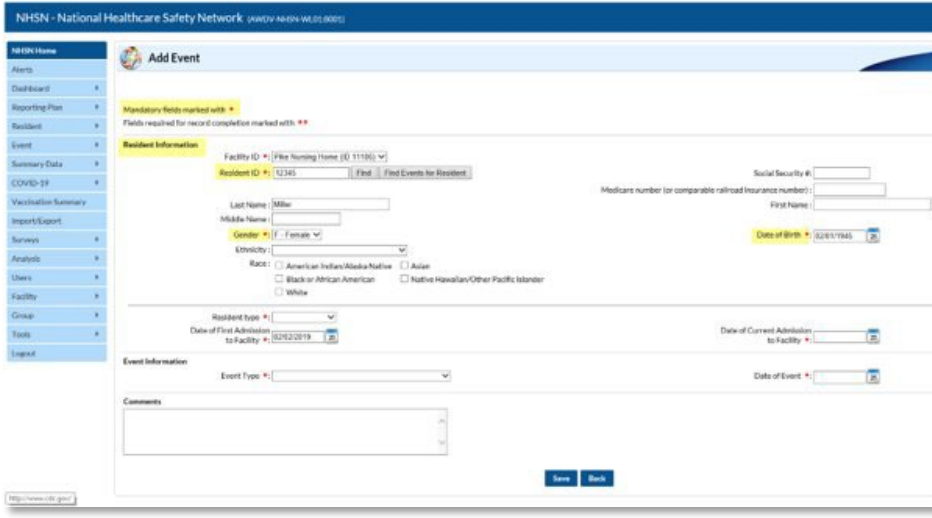

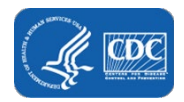

**Step 3:** The "Resident Type" is auto-populated by NHSN as short stay or long-stay after the user enters the "*Date of First Admission to the Facility"* and the "*Date Specimen Collected"* (specifically for LabID events).

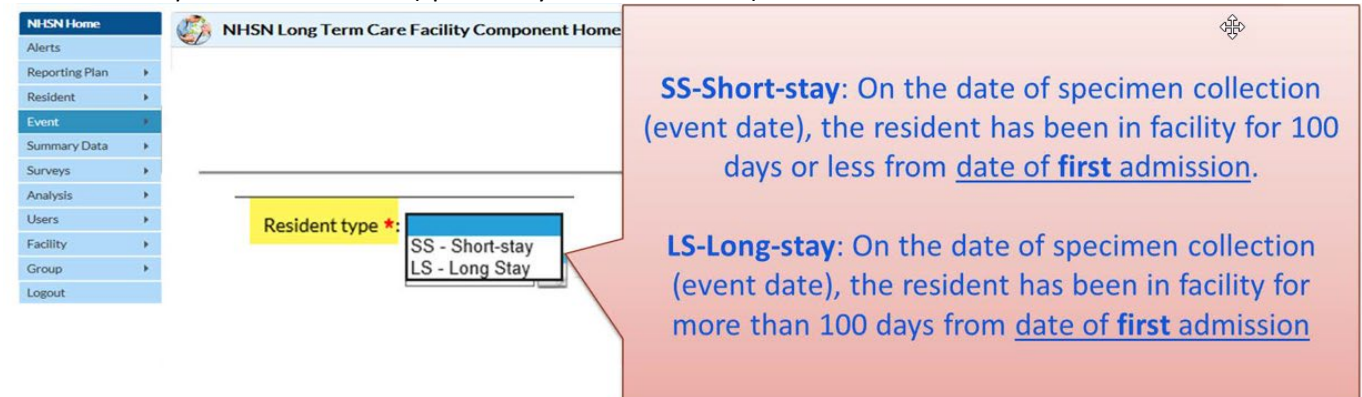

**Step 4:** Enter the "Date of First Admission to Facility" and the "Date of Current Admission to Facility":

#### **Date of First Admission to Facility:**

If the resident leaves the facility and is away for 30 or more consecutive days, the date of first admission should be updated to the date of return to the facility. Select the Date of First Admission using the drop-down calendar.

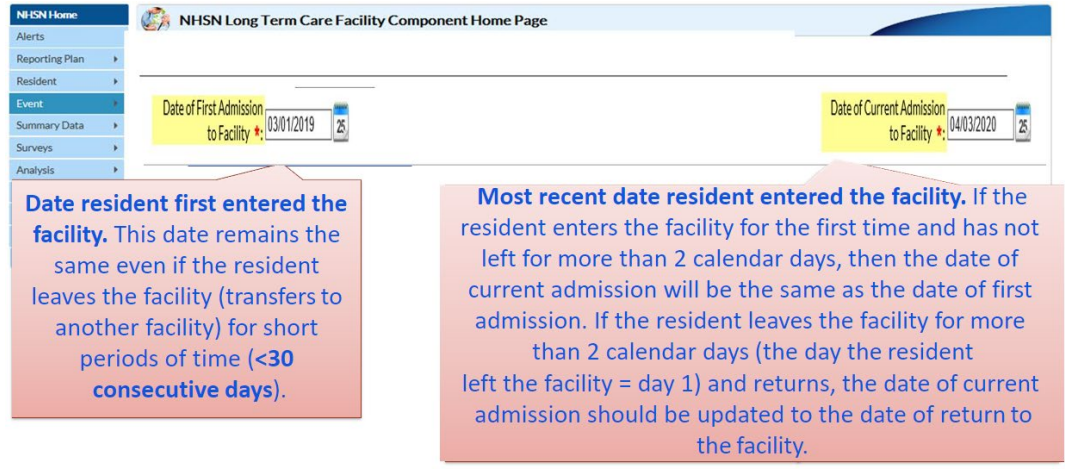

**Date of Current Admission to Facility: (***Note***)** Date of current admission must occur BEFORE the date of event.

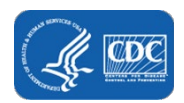

**Step 5:** Scroll down to the "Event Information" section. For "Event Type"-select LabID event.

• The Date of event will be the Date the Specimen was collected.

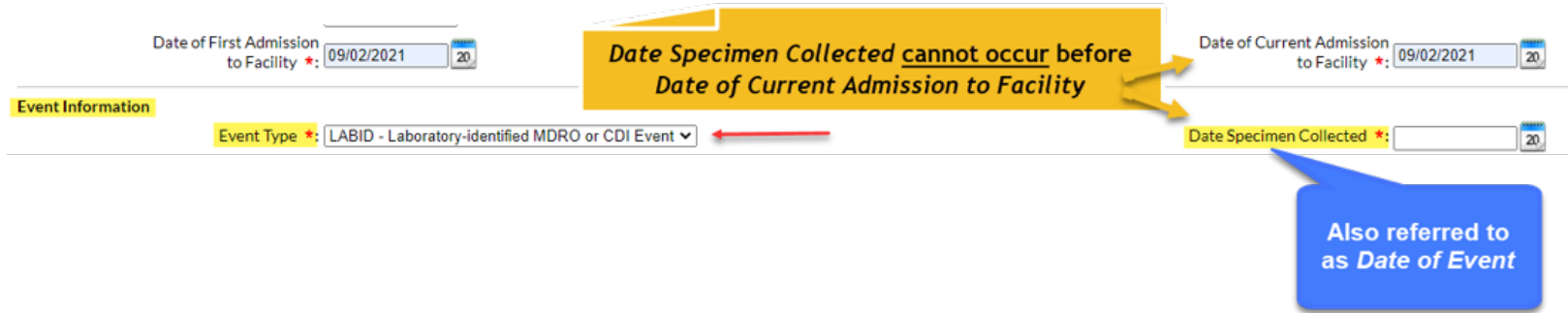

**Step 6:** Select the "Specific Organism Type" that you are submitting event data for. After selecting the specific organism type, the remainder of the page will populate with the relevant questions.

#### **Event Information**

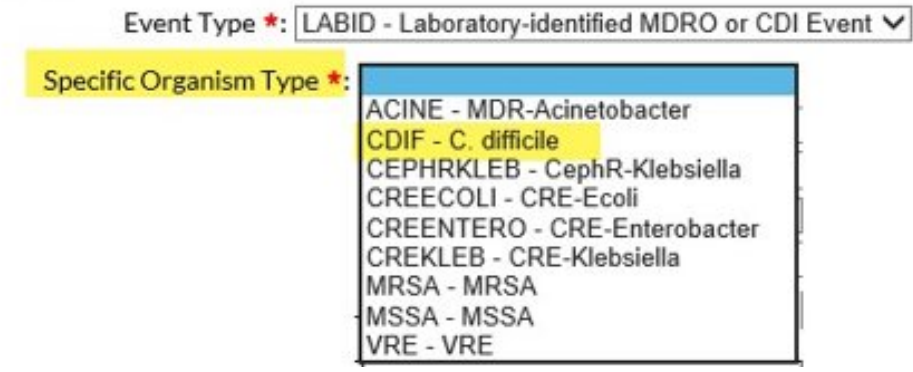

**Step 7:** Since LabID Event was selected as the Event Type, the next box requires the user to enter the Specific Organism Type. This box will populate with all of the organism options available in the LabID Event module. Since a CDI LabID Event is being reported, the user must select CDIFF-C. difficile as the specific organism type. After selecting C. difficile, the next two boxes will **pre-populate with the specimen body site/system-as** 

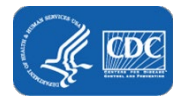

**digest-digestion system**, **and specimen source as Stool-stool specimen**. There are **no** other specimen source options when reporting C. difficile events into NHSN.

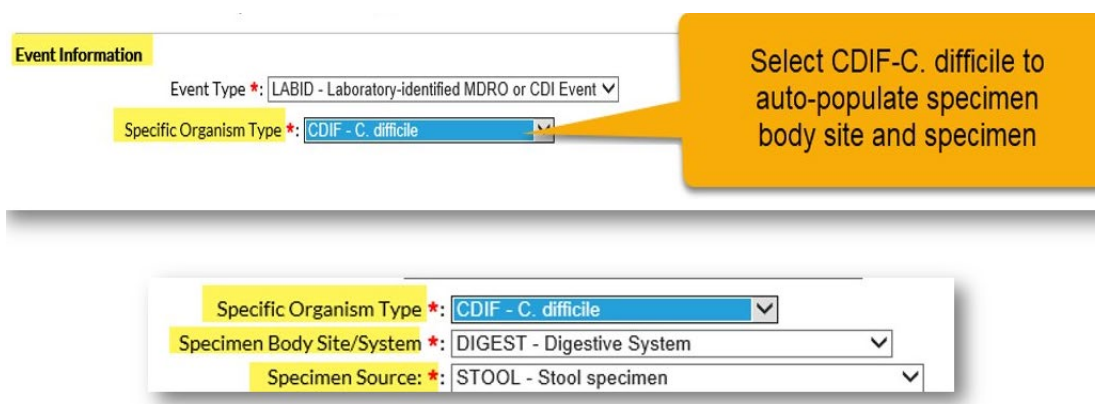

**Step 8:** The next box requires the user to enter the location of the resident at the time of specimen collection. The populated resident care locations are the locations the facility adding during NHSN set-up and should reflect all of the resident care locations in facility. By entering the resident care location, the facility is able to monitor C. difficile trends in particular locations within the LTCF if they choose to do so.

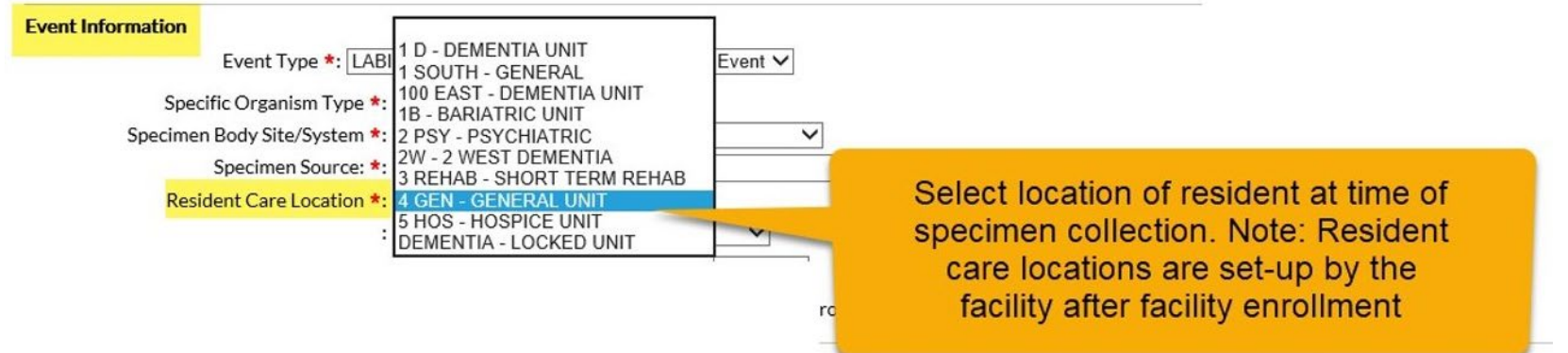

**Note:** Resident care locations must be set-up (mapped) in the NHSN application before reporting events since the event location will be selected during event reporting.

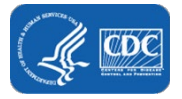

**Step 9:** Next, the user is required to select from a drop-down menu the single primary service that best represents the type of care the resident was receiving on the date the specimen was collected. The available service types are auto populated with NHSN service types, which means they are not pre-set-up by the facility. The drop-down options for "Resident Care Locations" and "Primary Resident Service Type" options will be the same regardless of the event being entered into the NHSN.

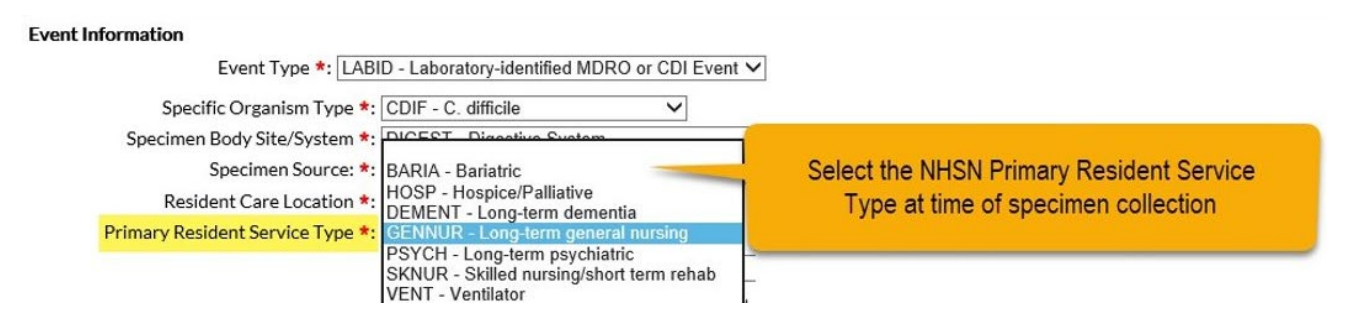

**Step 10:** For the next question, enter "Yes" if the resident has been an inpatient of an acute care facility (Hospital, Long-term acute care hospital, or acute inpatient rehabilitation facility only) and was directly admitted to your facility in the past four weeks, otherwise select "No".

If YES is selected, two additional required questions will populate for the user to answer:

- The date of last transfer from acute care to your facility.
- Was the resident on antibiotic therapy for this specific organism type at the time of transfer to your facility?

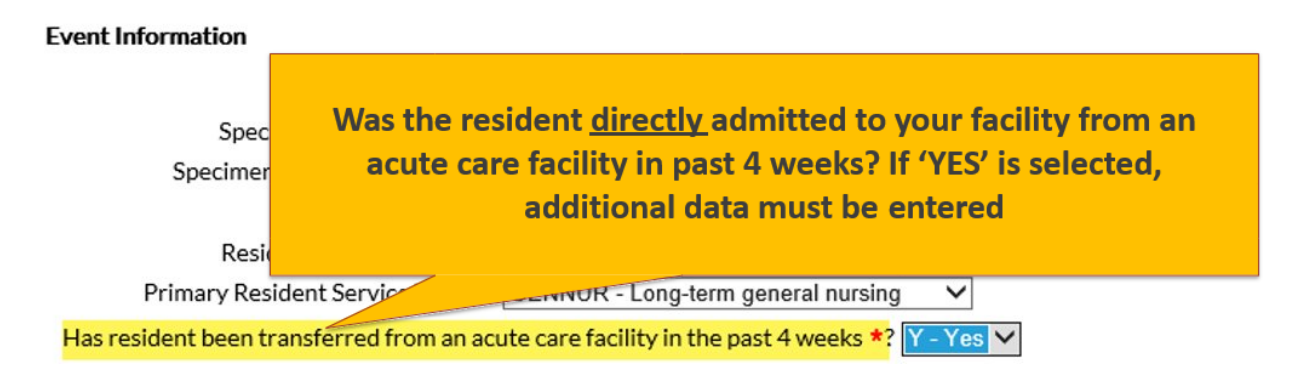

**Note:** Resident visits to the ED/ER or outpatient visits (physician's office) are excluded since these outpatient visits do not represent an actual inpatient admission into an acute care facility.

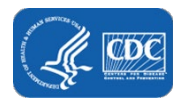

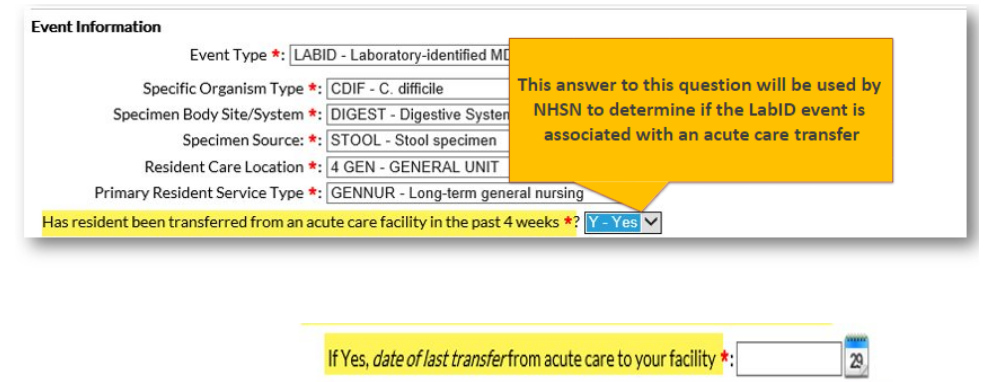

This question will be used by NHSN application to determine if the CDI LabID event should be categorized as Acute Care Transfer-Long-term Care Facility-onset (ACT-LO) if it is a long-term care facility onset event.

**Step 11:** You will then need to answer if the resident was on any antibiotic therapy for this specific organism at the time of transfer. If yes, the resident should be included in the admission count for treatment on the monthly summary. As a surveillance measure, this will inform facilities of any CDI burden coming in their facility.

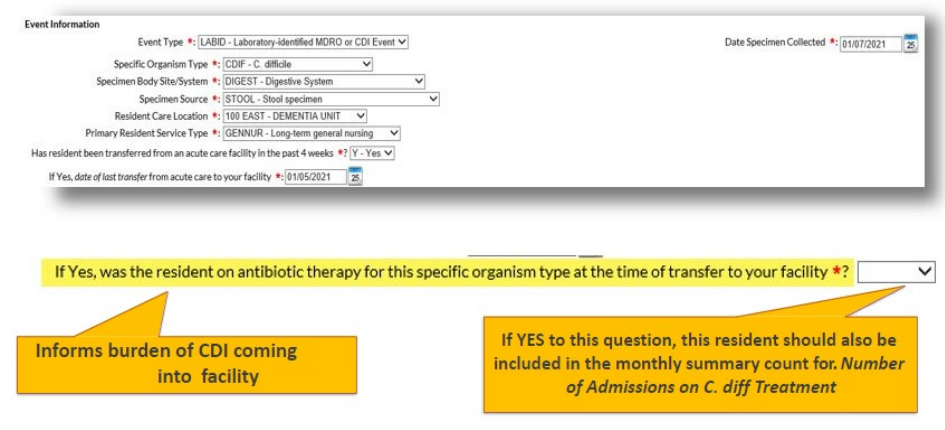

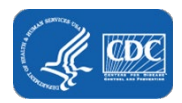

**Step 12:** The final question, "Documented evidence of previous infection or colonization with this specific organism type from a previously reported LabID Event in any prior month?" is a system **auto-populated field** and is based on prior months LabID Events. "Yes" or "No" will be auto filled by the system only, depending on whether there is prior LabID Event entered for the same organism and same patient in the prior months. This response **cannot be edited by the user.**

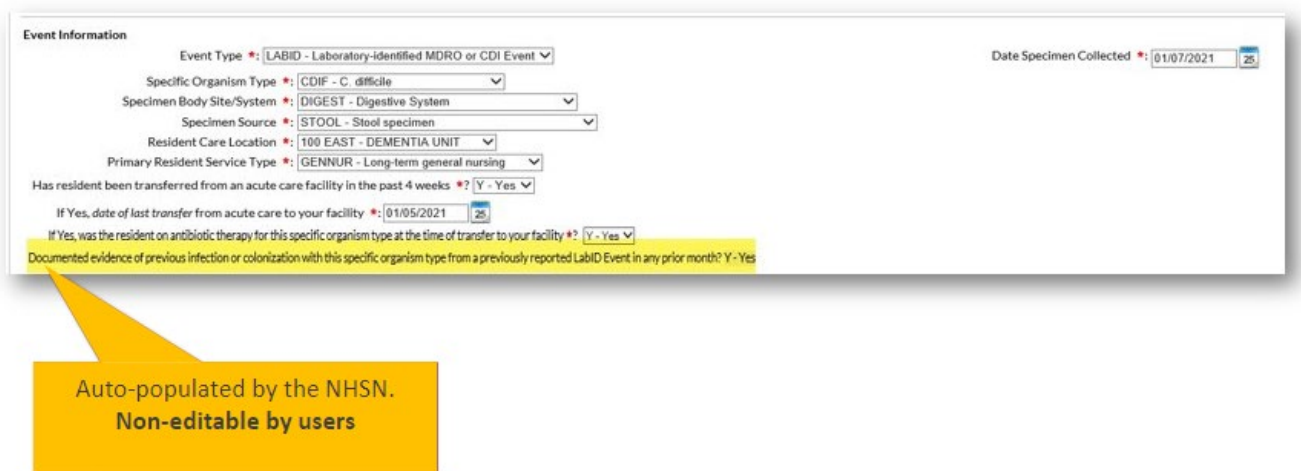

**Step 13:** The last two field are optional and may be used for local or group use to customize or expand data collected by the LTCF. In the custom field, up to 50 fields may be customized with date, numeric, or alphanumeric information. The comments section is a place for the user to add additional information about a particular event. Unlike the custom fields, which must be set up prior to use, comments can be added at the time the event data is being entered and is free text. **Keep in mind that NHSN does not use the data entered in custom fields or comments for any analysis functions.** 

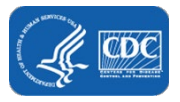

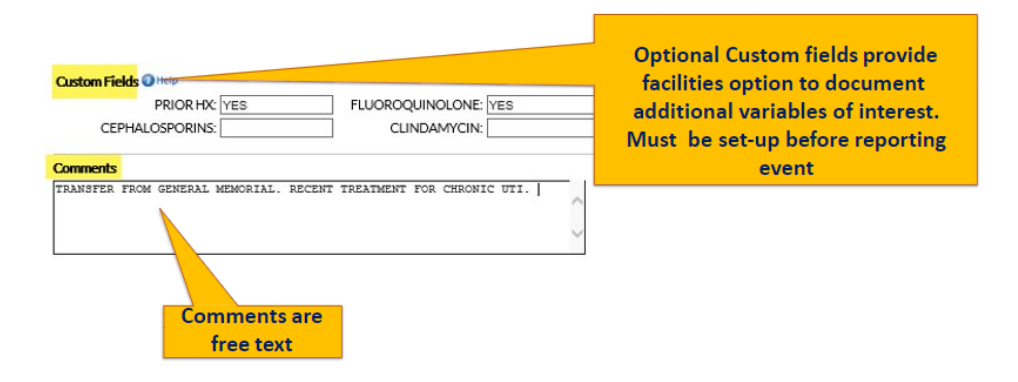

**Step 14:** Once "Save" is selected, the event will be assigned an event number, and the user will receive a message at the top of the screen indicating the event has been created.

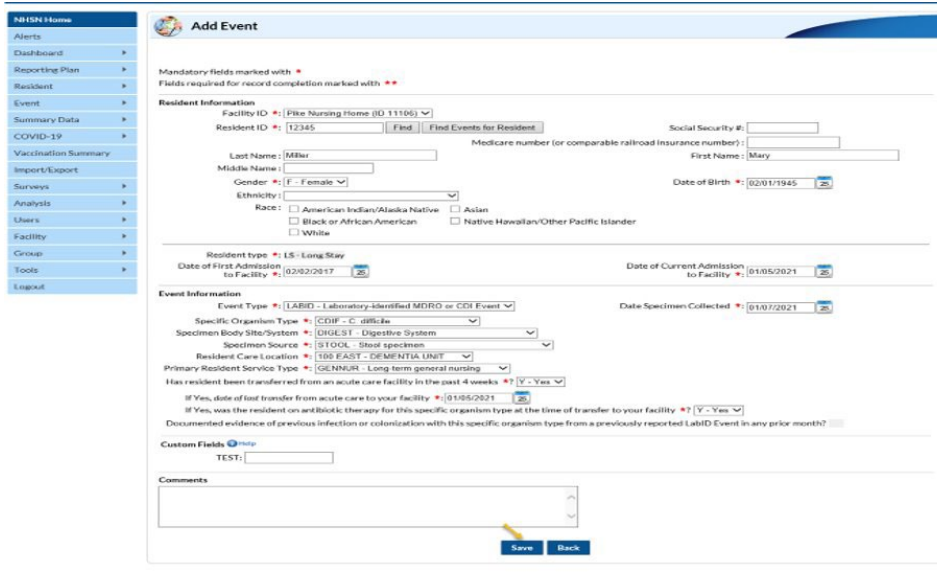

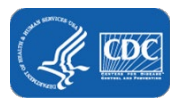

#### **Notes**

- If a specimen is collected while the resident is receiving care in an ED or OP setting, the Resident Care Location and Primary Resident Service Type should indicate the resident's primary LTCF location and service type prior to the ED or OP visit.
- Surveillance for CDI or MDROs must include all resident care locations in the facility— referred to as facility-wide inpatient or FacWideIN.
- When submitting a LabID event for a specimen collected in an OP setting, the Resident Care Location and Primary Resident Service Type should reflect the resident's primary LTCF location and service type on the day of the outpatient visit.
- Do NOT report a LabID event for a specimen collected prior to the resident's admission to your facility.
- Do NOT report results from positive isolates collected as part of active surveillance.
- There is not an option to perform surveillance on select or individual units/pods within the facility.
- Do NOT report Negative C. difficile laboratory assay lab results.
- <span id="page-12-0"></span>• Submit [summary data](#page-12-0) for each participating month, the facility must report the required denominator data.
- Resolve ["Alerts"](#page-17-0), if applicable.

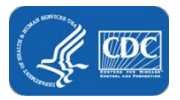

# **[Monthly Summary Data](#page-12-0)**

The monthly summary data elements for participation includes:

- Resident Admissions
- ResidentDays
- Report No Events, if applicable

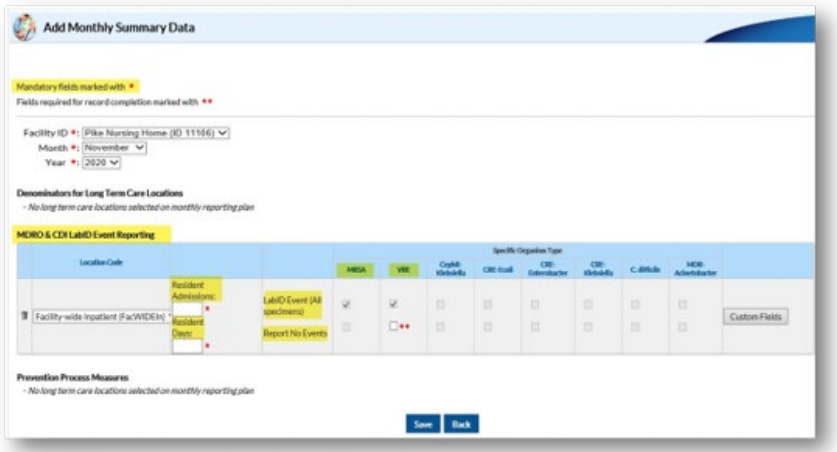

Step 1: Locate "Summary Data" on left-hand navigation bar, and then "Add." The NHSN-assigned facility ID will be auto-populated by the system. Next, select the month and year for which denominator data will be entered.

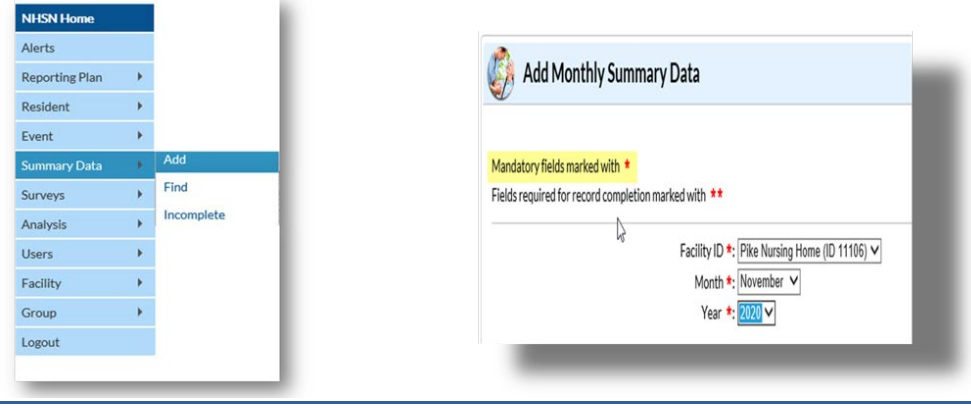

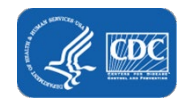

**Step 2:** After you select the month and year for which denominator data will be entered, the summary data page will then populate the remainder of the page to correspond with the monthly reporting plan on file for the selected month and year.

• Every data field with a red asterisk must be completed.

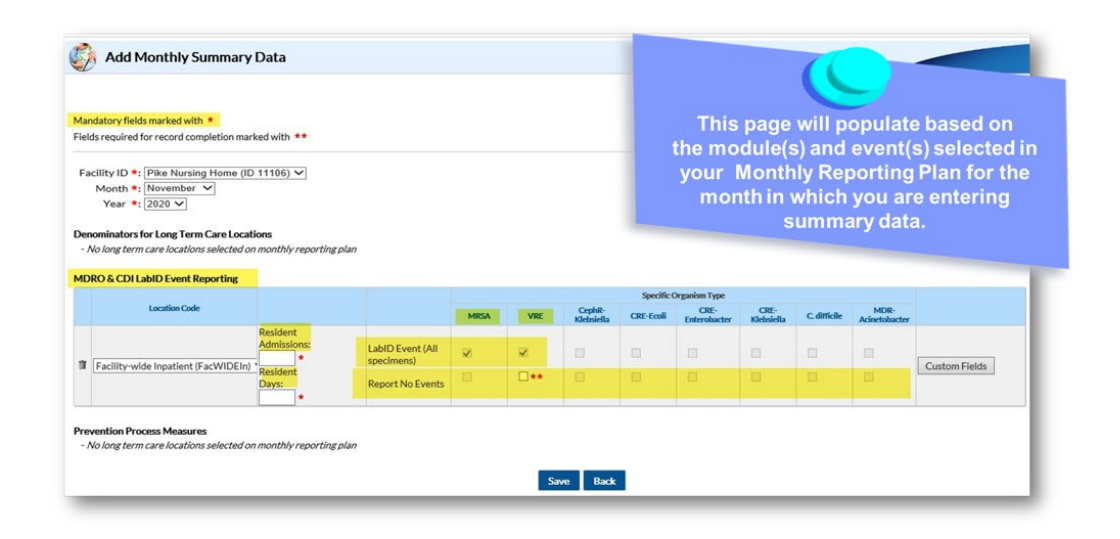

**Step 3:** Enter the number of residents admitted to the LTCF during the selected calendar month. The **Resident Admissions field is** required if monthly surveillance includes LabID event surveillance.

*Note:* The total number of residents admitted to the LTCF during the selected calendar month. Includes new admissions **and** readmissions if a resident was out of the facility for more than 2 calendar days and returned.

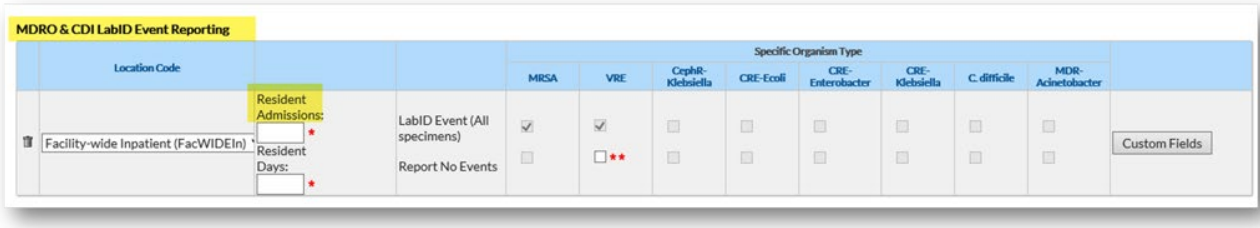

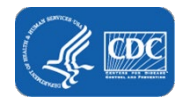

**Step 4:** Enter **"Resident Days."** To calculate resident days, for each day of the month, at the same time each day, record the number of residents in the facility. At the end of the month, sum the daily counts and enter the total into NHSN.

-When resident days are available from electronic databases (for example, ADT-admission, discharge, transfer records), these sources may be used if the counts are not substantially different (+/- 5%) from manually collected counts.

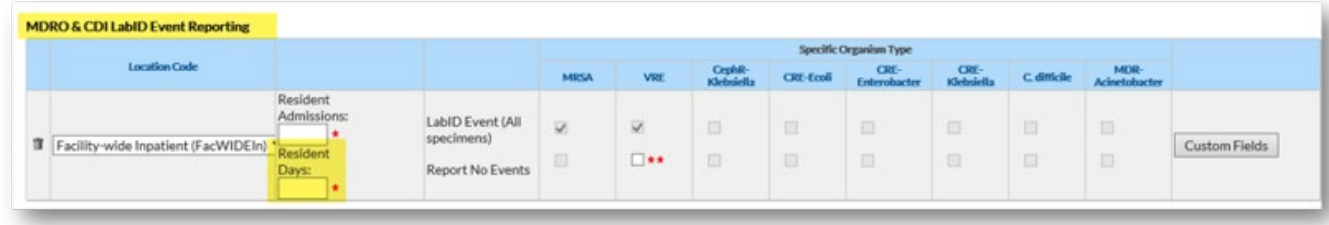

**Step 5:** You will notice a check mark in each box under the organism or organisms the facility has included in the monthly reporting plan and is monitoring for the month.

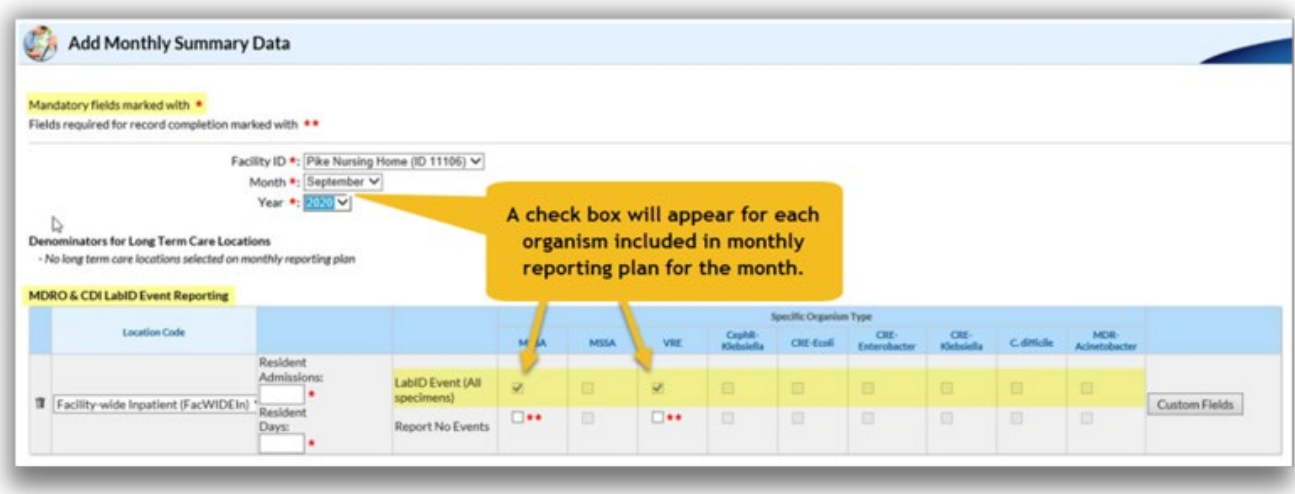

**Step 6:** As a Data quality check, the NHSN application requires users to verify in the application if no events were reported for that month. For LabID events, the active boxes are dependent on which organism types the facility selected to report in the MRP.

> • If LabID events have already been reported during the month for the specific organism, the "Report No Events" box will be disabled, preventing it from being checked. Otherwise, it will have red asterisk next to the box.

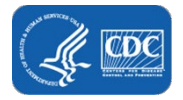

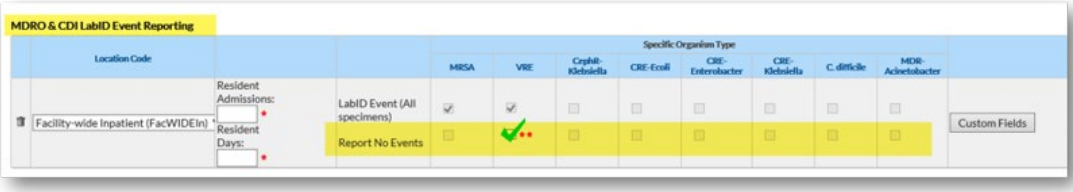

**Step 7:** Click "Save." The user will receive a pop-up message indicating, "Summary data created successfully."

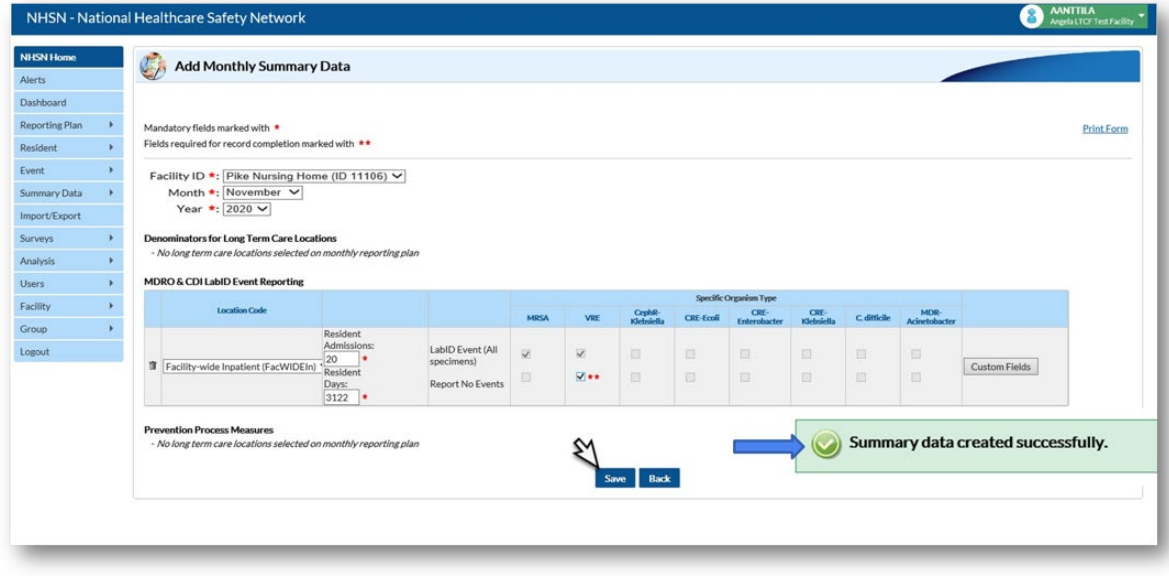

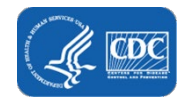

# <span id="page-17-0"></span>**[Alerts](#page-17-0)**

Users have several options for identifying and resolving the alerts. For example, on the home page, a user may click on the individual alert box or click ALERTS from the left blue navigation bar.

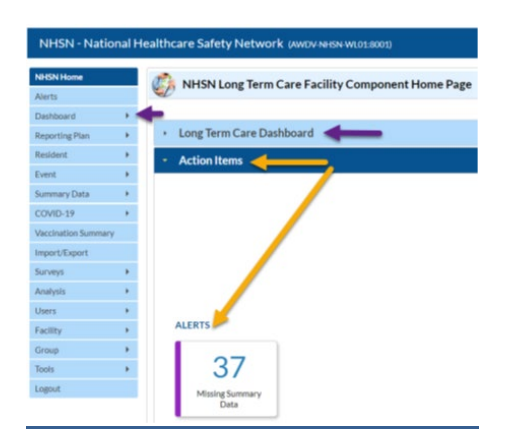

#### *Missing Events:*

The LabID event module is selected in the Monthly Reporting Plan, but no MDRO or CDI events were submitted for the month, and the "Report No Events" box was not selected on the Monthly Summary page for that calendar month.

*To resolve the alert:*

- Submit CDI and/or selected MDRO event(s) for calendar month.
- If noevents toreportforthe month, click boxtoindicate "**ReportNo Events"** byeach eventtype/pathogen.
- Click "Save"

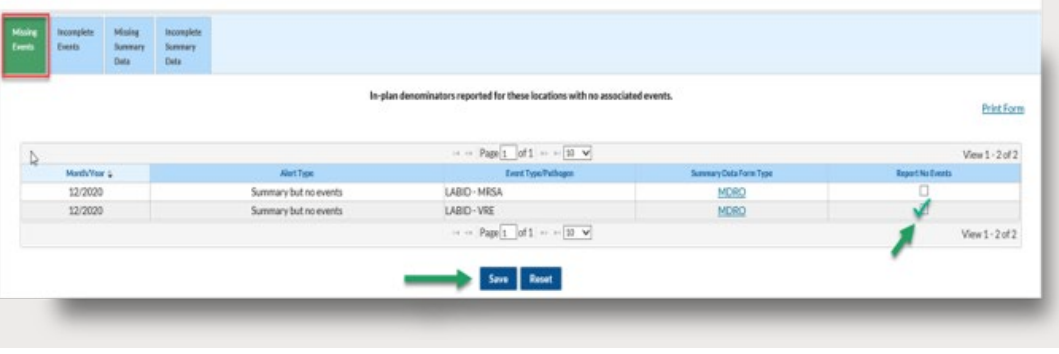

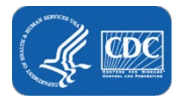

#### *Missing Summary Data:*

The summary data was not completed for the month.

### *To resolve the alert:*

- Click the "Add Summary" hyperlink.
- Enter Summary Data under "MDRO & CDI LabID Event Reporting."
- Remember to click "SAVE" before exiting.

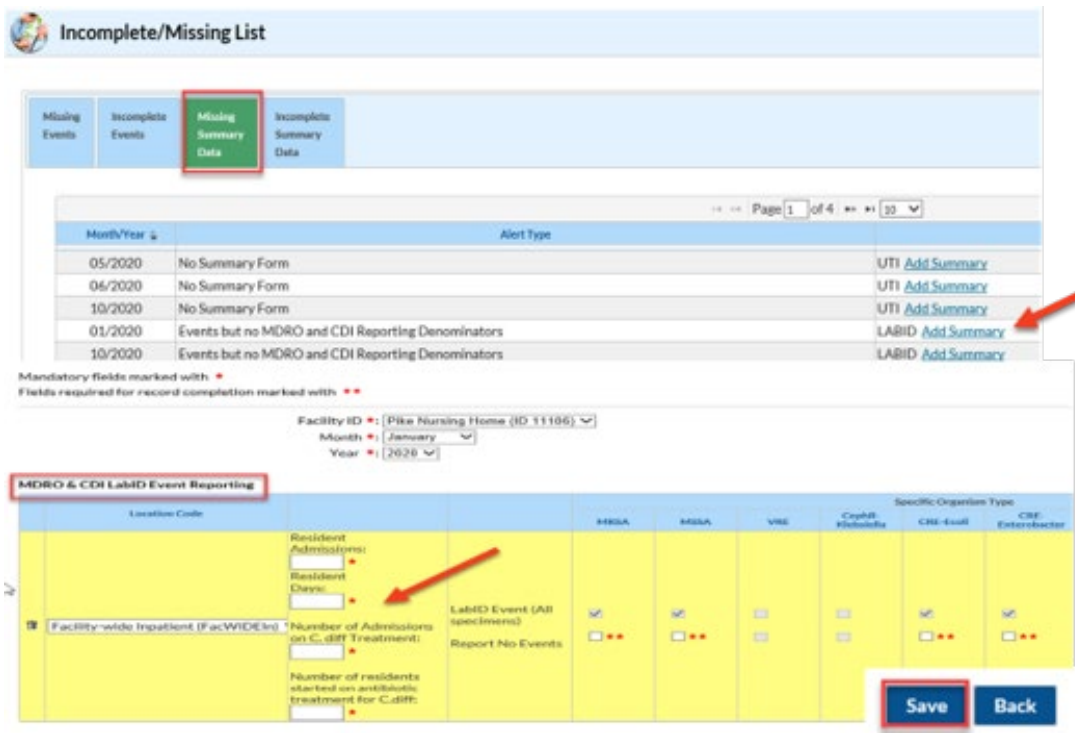

### *Incomplete Summary Data:*

The summary data page is missing the required data for the calendar month.

## *To resolve the alert:*

- Click on "**SummaryID."**
- Complete missing data fields, as indicated by **red asterisk(s)**

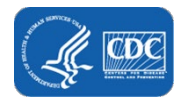

Save Back

• Remember to click "SAVE" before exiting.

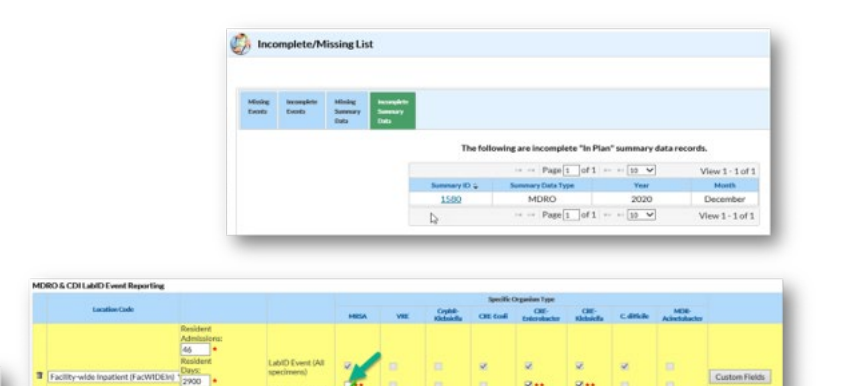

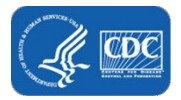